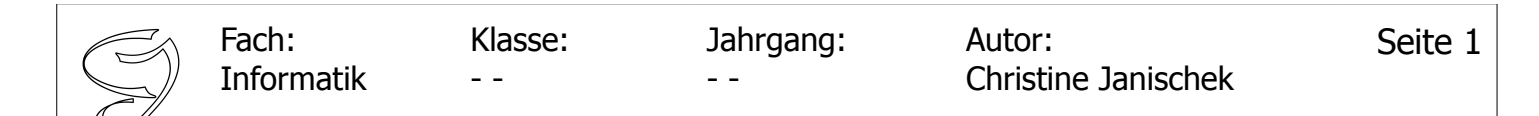

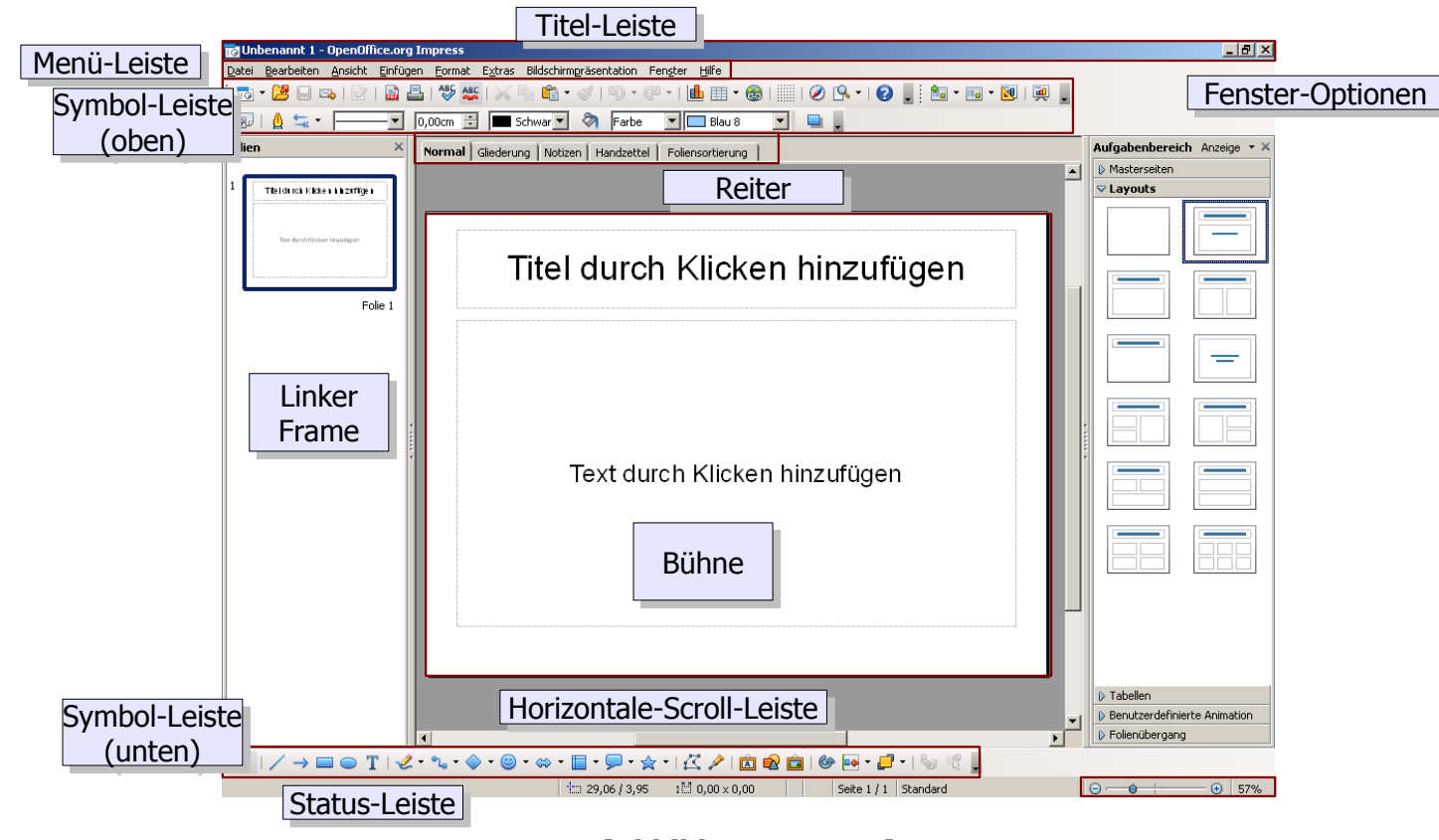

### [**Abbildung:** Impress]

Master sind Vorlagen die das erstellen von Präsentationen und anpassen von Lavout-Vorstellung vereinfachen. Ein Muster für ein Master (Master.odf und MasterKSW.odf) und ein Verwendungsbeispiel für eine Businessplan-Präsentation (nur Navigation) sind als Anlagen gegeben.

#### **Master verwenden:**

Das Master (Master.odf und MasterKSW.odf) sollte man dazu in den Vorlagen-Ordner stecken. Am besten im Vorlagen-Verzeichnis einen Ordner "meine" anlegen, etwa so:

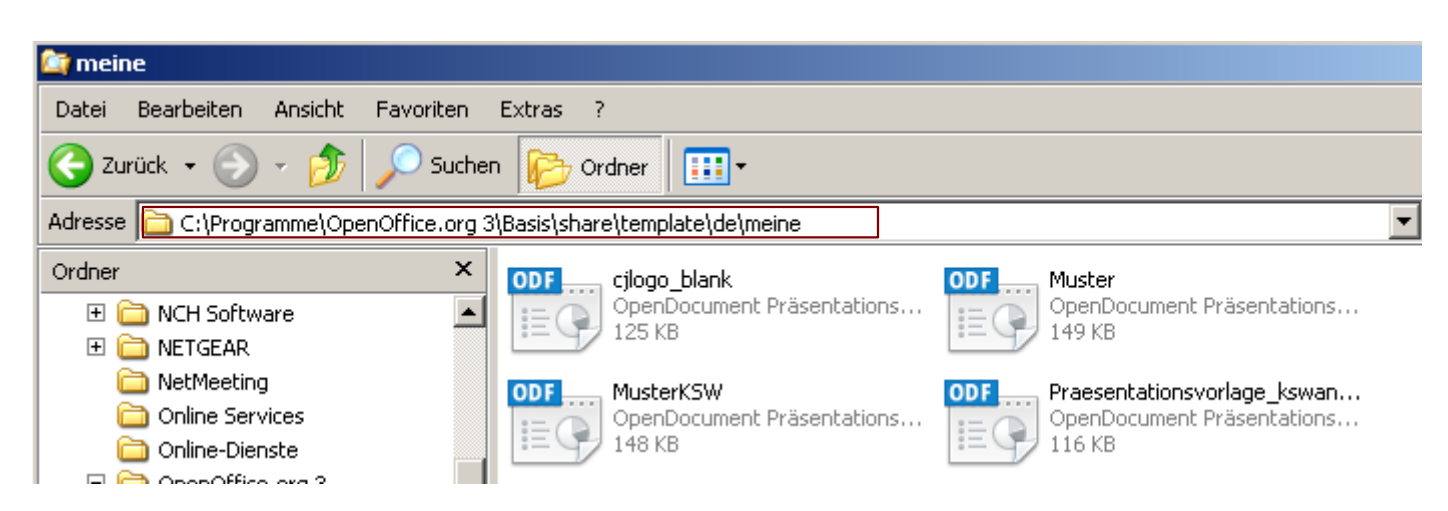

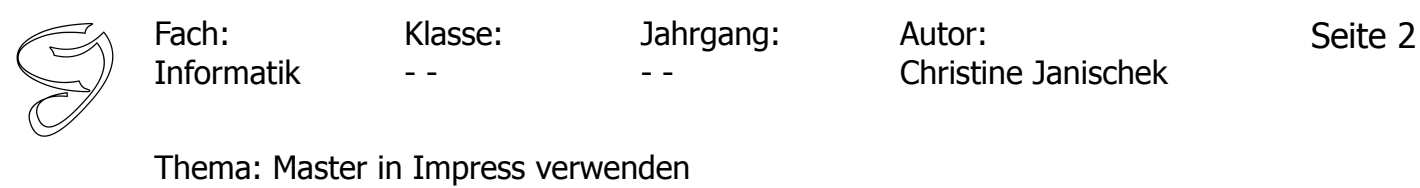

und dann kann man ...

### 1. **Möglichkeit:**

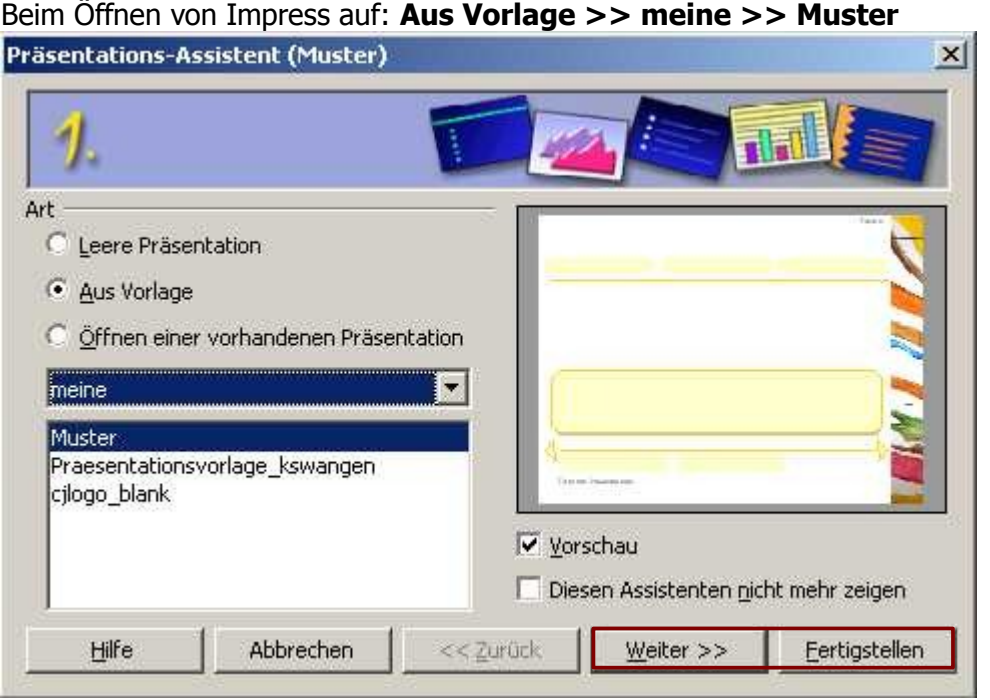

Entweder man nutzt dann den Assistenten "Weiter >>" um den Titel usw. festzulegen, oder man geht auf "Fertigstellen" um alles manuell selbst zu definieren. Ich persönlich bevorzuge Option zwei.

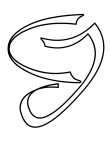

Jahrgang: - -

Thema: Master in Impress verwenden

# **2. Möglichkeit:**

Fach:

In der bereits geöffneten Anwendung Impress auf: **Datei >> Neu >> Vorlagen und Dokumente >> meine >> Muster** auswählen.

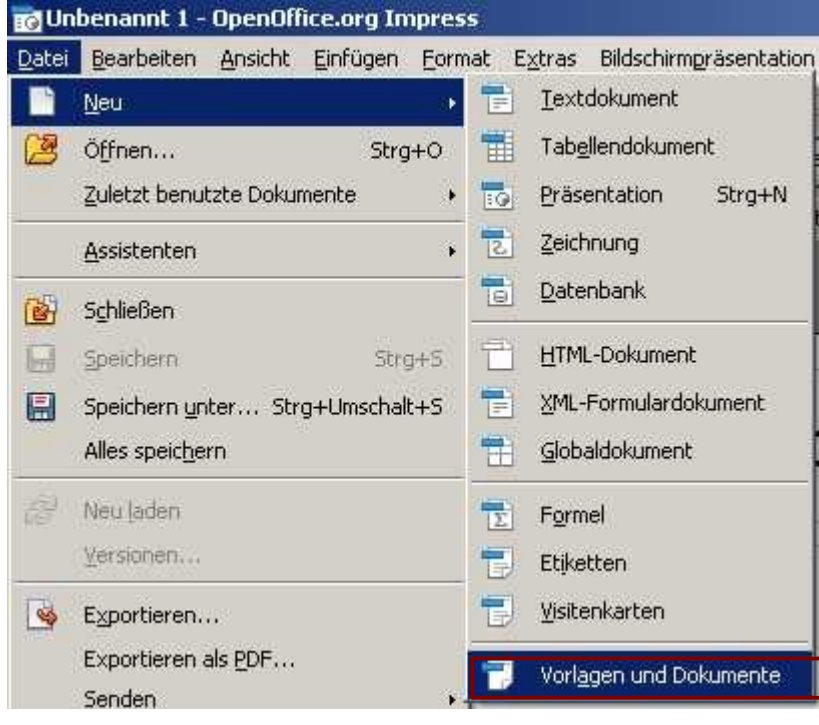

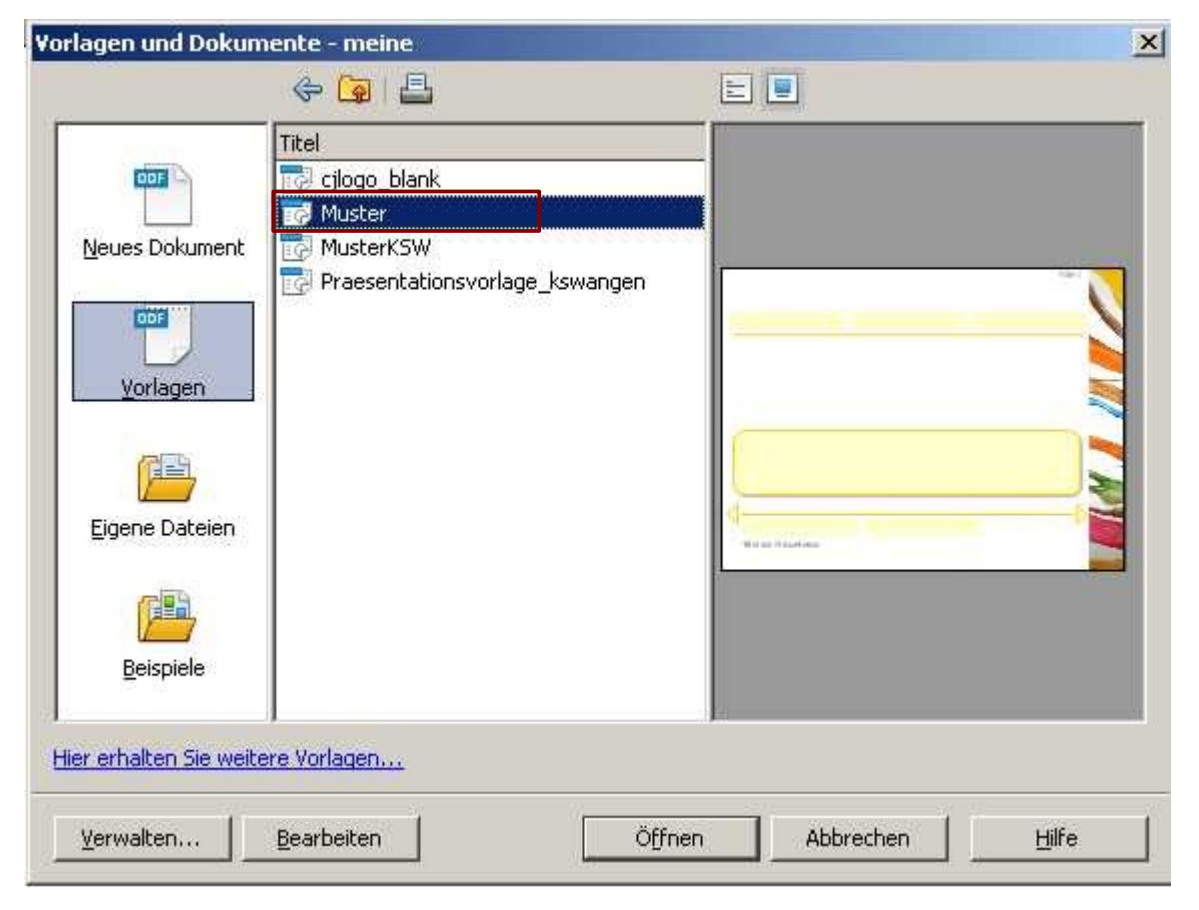

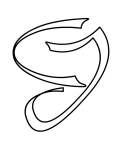

**Beispiele:**

Fach:

Informatik Klasse: - -

Jahrgang: - -

Autor: Christine Janischek Seite 4

Thema: Master in Impress verwenden

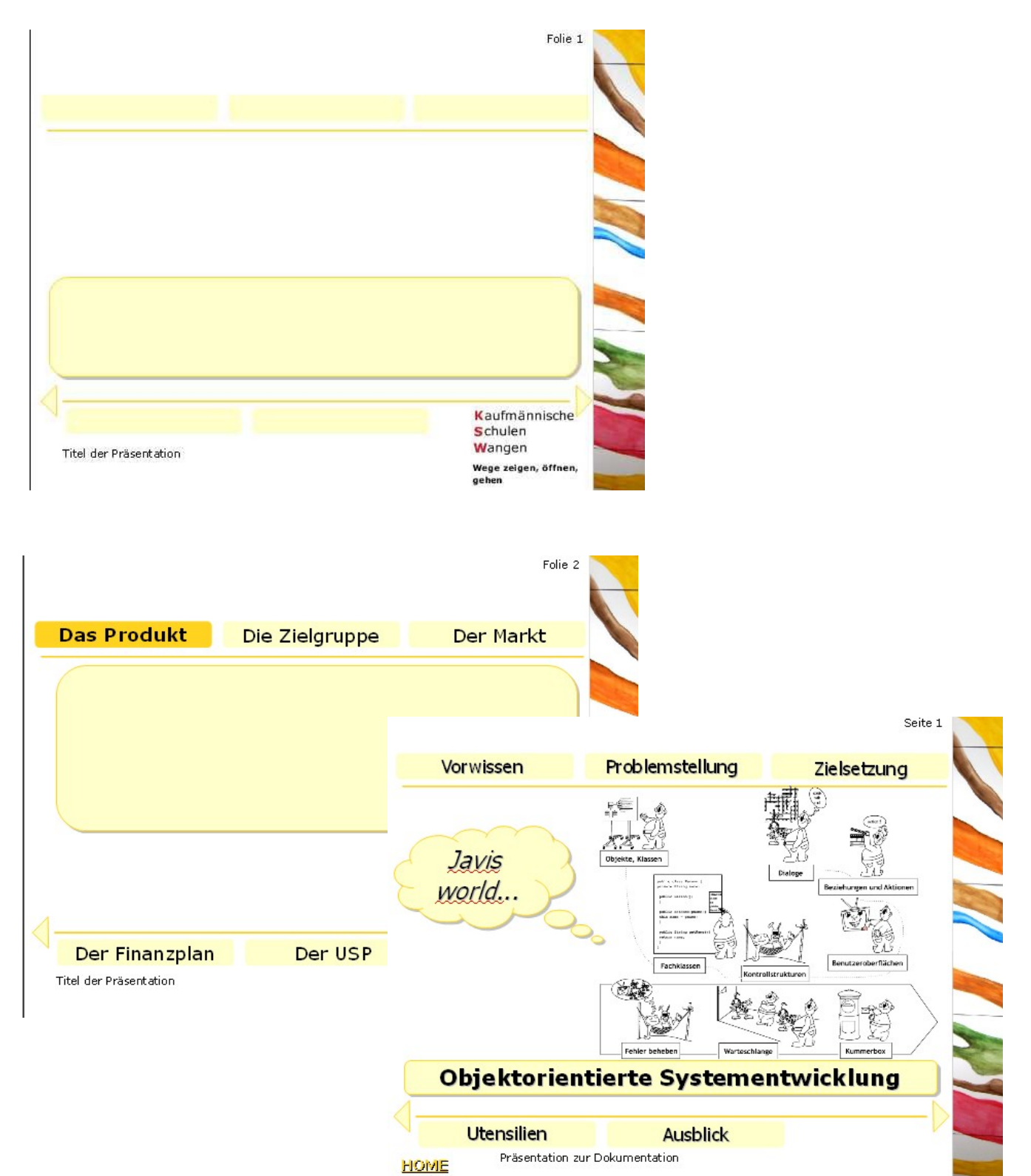

oder so... nach Belieben eben ;)

**Hinweis:** Das sind nur Vorschläge. Die Nutzung, Optimierung und Veränderung ist nach belieben erlaubt!

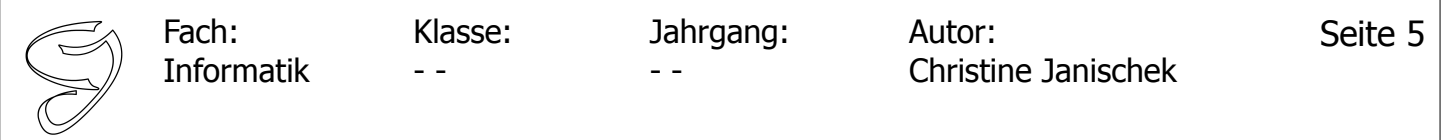

## **Foliendesign aus Master-Vorlage auswählen:**

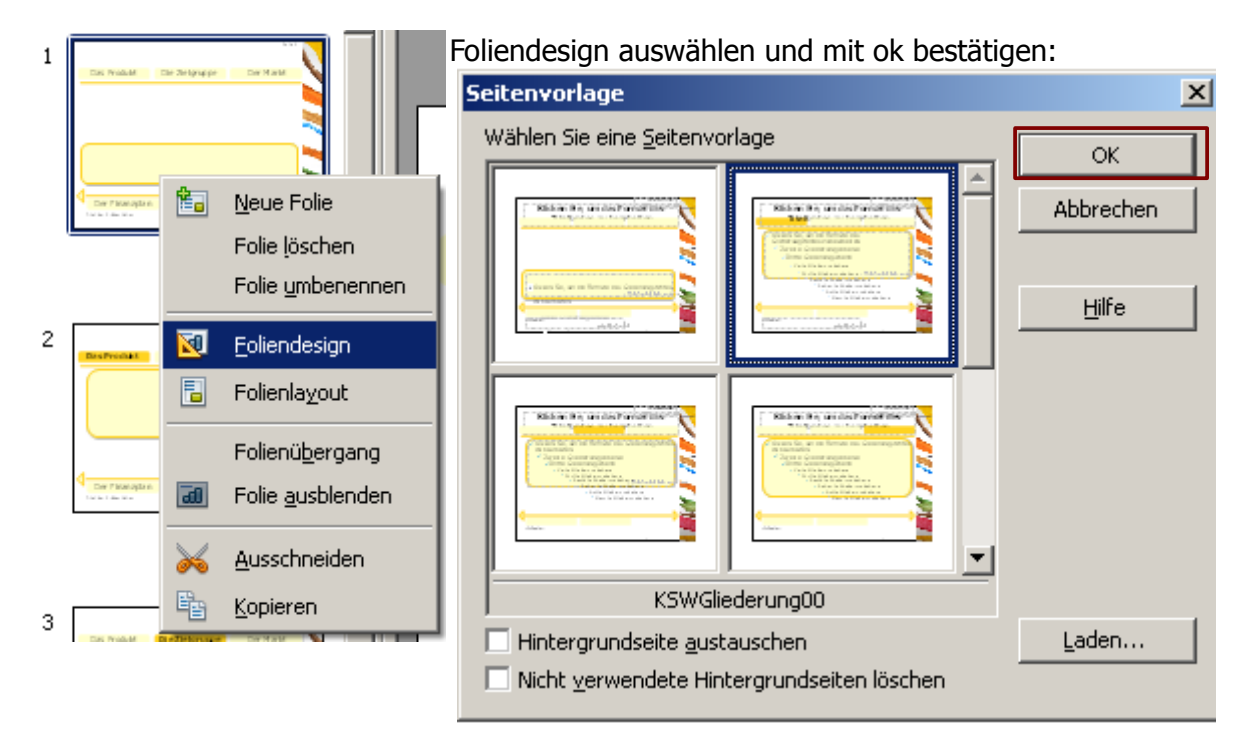

### **Foliendesign im Master ändern:**

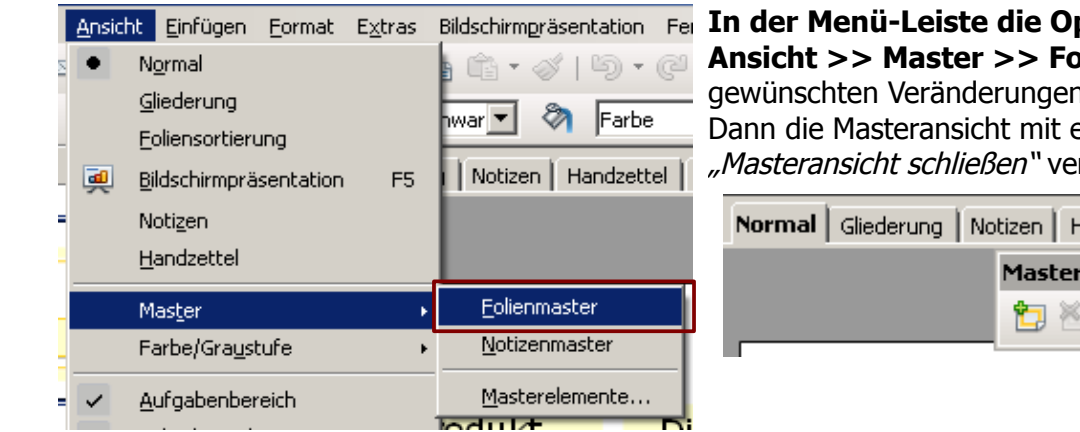

### ption:

**Aliemaster** wählen, die n vornehmen und speichern. einem Klick auf: rlassen.

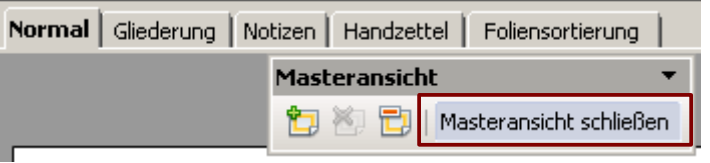

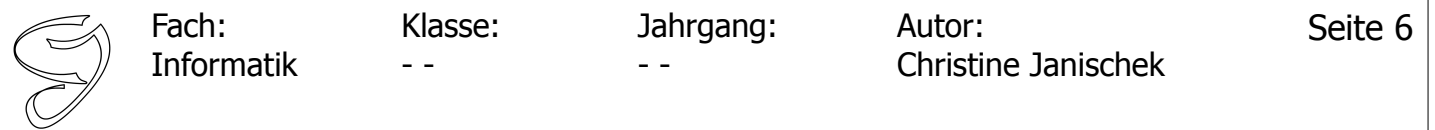

### **Objekte einfügen:**

Wie bei allen mir bekannten Präsentationsprogrammen gibt es in der Menü-Leiste die Option "Einfügen". Es gibt für alle Arten von Objekten eine Möglichkeit des Einfügens... . Ein Beispiel: **Menü-Leiste >> Einfügen >> Bild** 

Einfügen Eormat Extras Bildschirmpräsentation Fe **kg** Seite  $\mathbb{B} \cdot \mathcal{A} \mid \mathbb{B} \rangle \cdot \mathbb{C}$ Seite duplizieren <u>ක</u> Farbe Seiten aus Gliederung 謳 Jotizen | Handzettel Übersichtsseite Seitenzahl... Datum und Uhrzeit... Feldbefehl ×  $\frac{P_{\text{max}}}{P_{\text{max}}}$  Kommentar Strg+Alt+N P Ŀn 9 Sonderzeichen... Formatierungszeichen > 見代<br>利用 Hyperlink  $\bullet$ ŗ Animiertes Bild... Obk Aus Datei... Bild 2 Ы

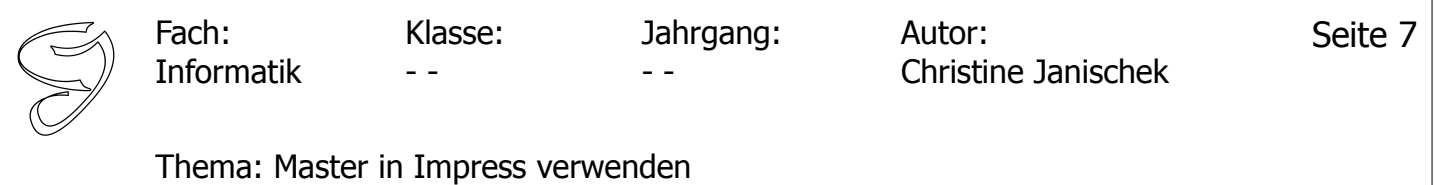

## **Objekte ändern:**

Objekte sind z.B. Grafiken, Textelemente, Tabellen, Medien (Filme,Audio). Die Einstellungsmöglichkeiten erhält man jeweils indem man das Objekt auf der Bühne mit der rechten Maustaste anklickt und im Kontext-Menü die gewünschte Einstellungsmöglichkeit auswählt. Ein Beispiel am Objekt "Grafik":

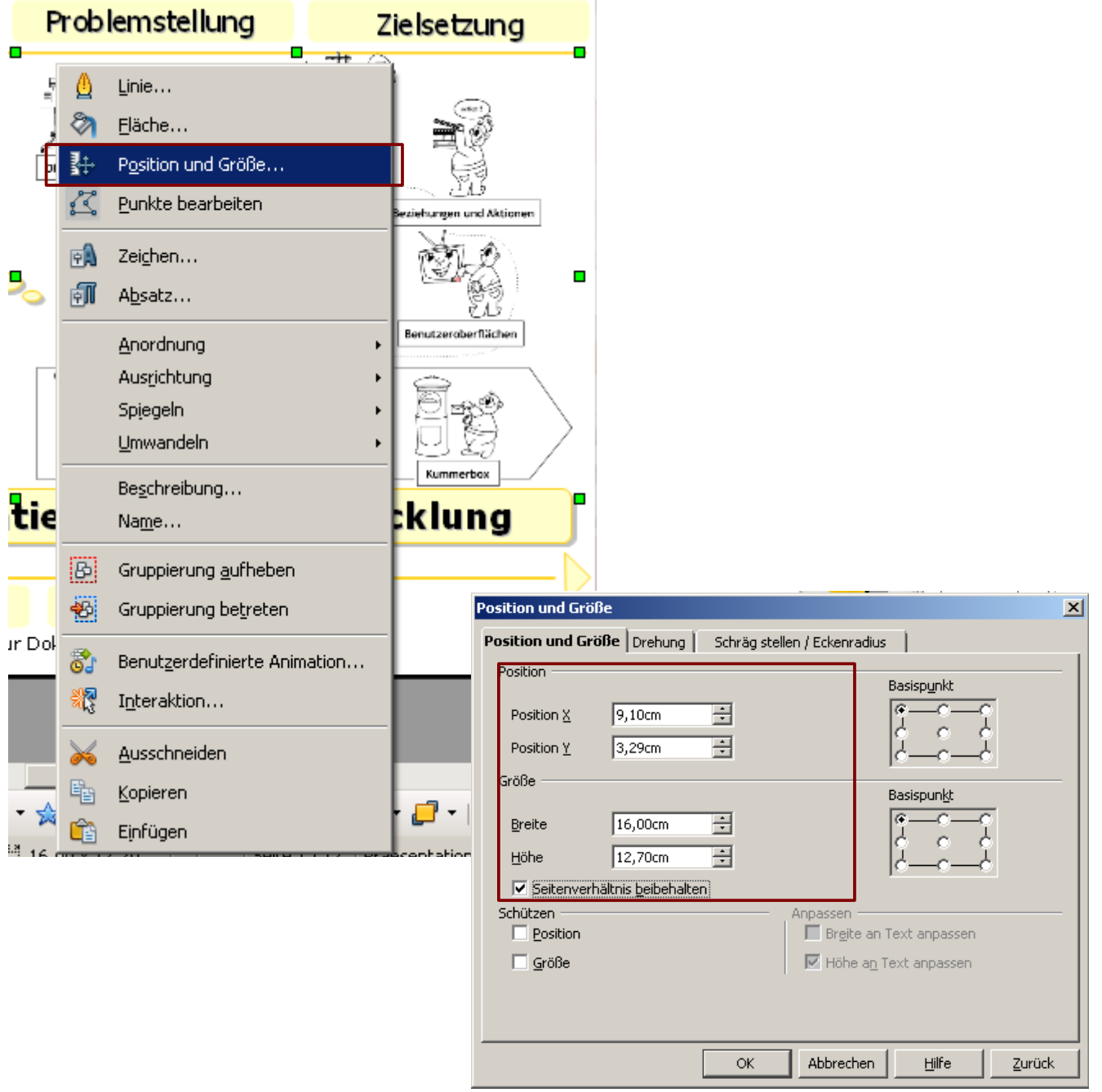

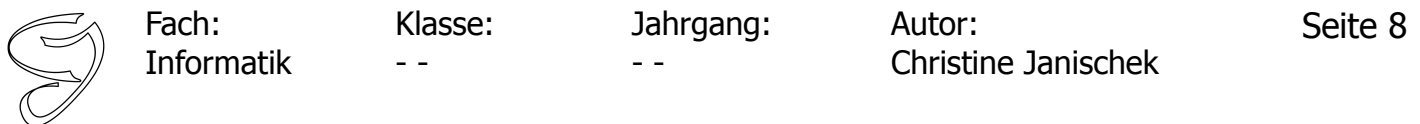

#### **Ansichten und Symbol-Leisten:**

Oft ist die Zeichnen-Leiste (eine Symbol-Leiste) ausgeblendet. Über die Menü-Leiste: **Ansicht >> Symbolleisten >> Zeichnen** kann man diese einblenden. Gleiches gilt für eine ganze Latte von möglichen

Leisten (nach Bedarf eben...). Wahl der Ansicht.

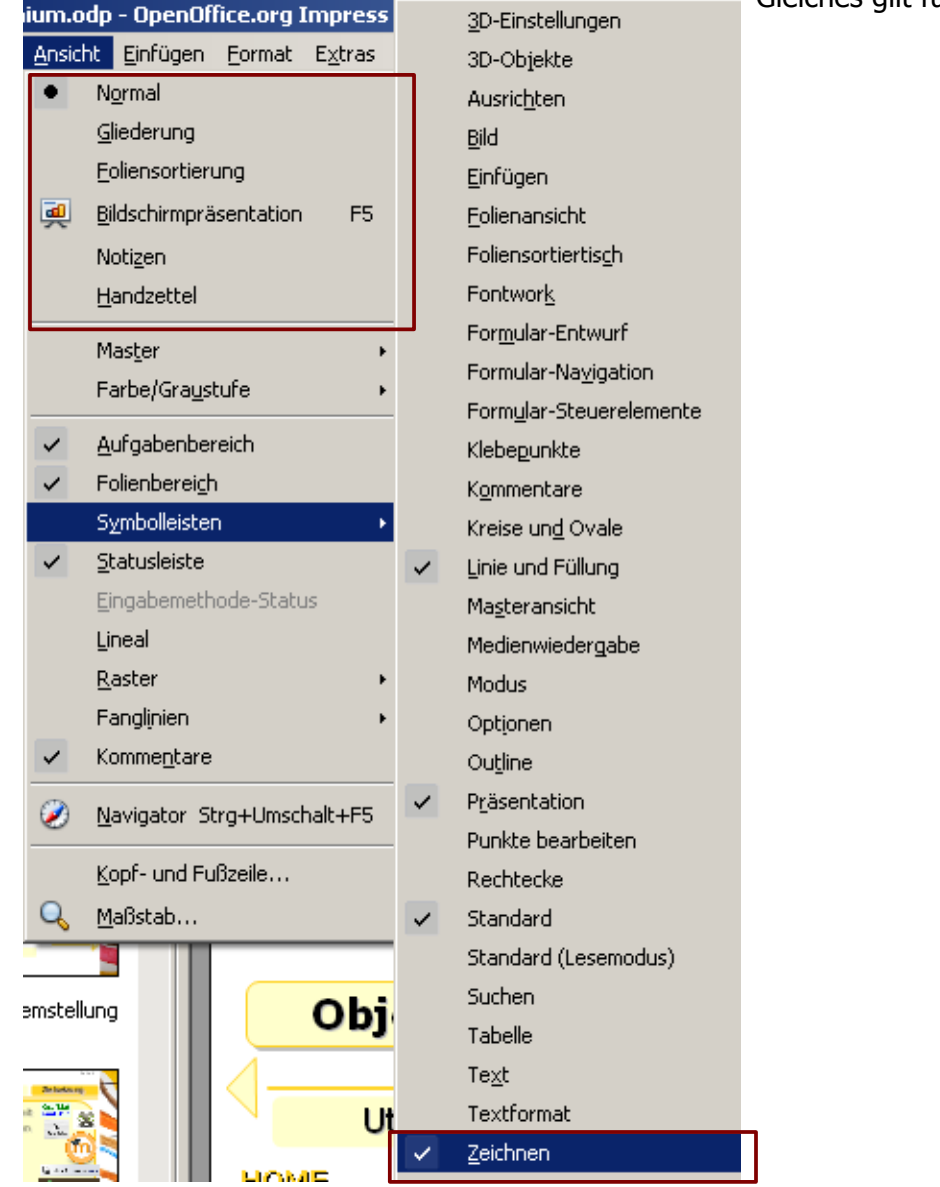

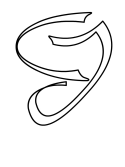

Informatik Klasse: - -

Jahrgang: - -

Autor: Christine Janischek

Thema: Master in Impress verwenden

## **Layout verwenden:**

Fach:

Layout sind Platzhalter für Text oder sonstige Objekte. Man sie nach belieben verwenden und formatieren.

Eine Auswahl unterschiedlicher Layouts findet man im "Rechten Frame". Erkennen tut man Sie an der gestrichelten Rahmen auf der "Bühne". Nicht benötigte Rahmen kann mit der "Entf-Taste" auf der Tastatur entfernen:

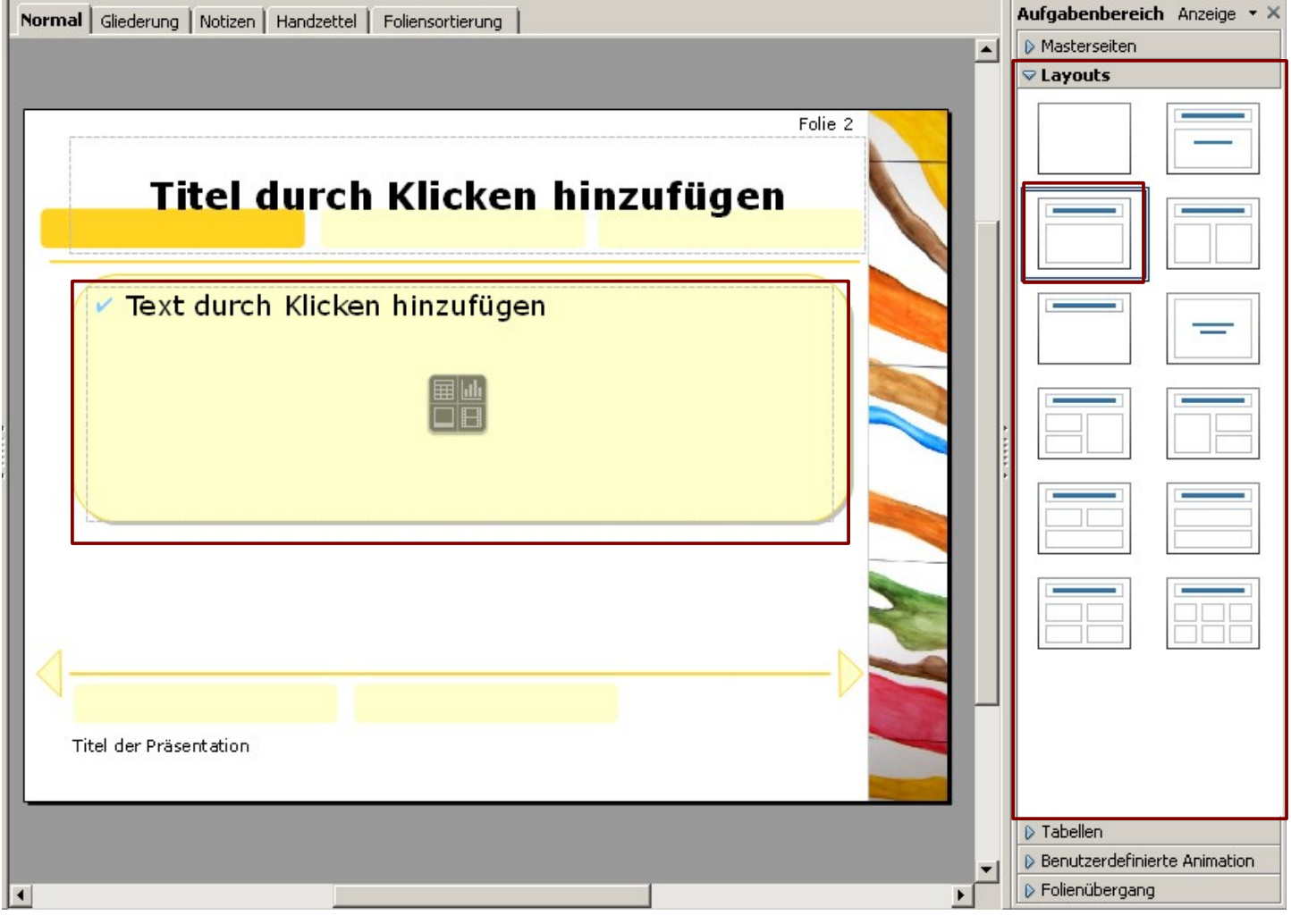